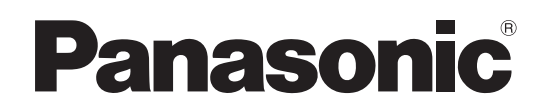

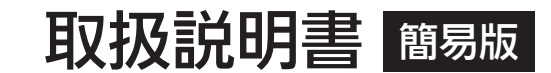

施工説明付き

# ■■ AW-UR100 4K インテグレーテッドカメラ

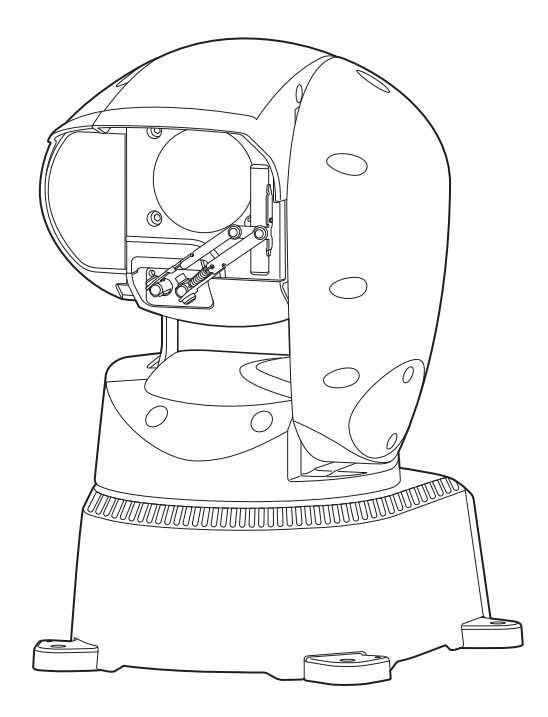

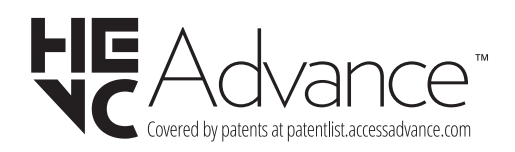

**簡易版 取扱説明書** 詳細は、当社Webサイト(https://pro-av.panasonic.net/manual/jp/index.html) に掲載されている取扱説明書(PDF)を参照してください。

このたびは、パナソニック製品をお買い上げいただき、まことにありがとうございます。 ■取扱説明書をよくお読みのうえ、正しく安全にお使いください。 ■施工前に「安全上のご注意(施工時)」(4~5ページ)を必ずお読みください。 ■ご使用前に「安全上のご注意」(19~21ページ)を必ずお読みください。 ■保証書は「お買い上げ日・販売店名」などの記入を確かめ、取扱説明書とともに大切に保管してください。

保証書付き

CG0623RA0 -FJ Printed in China GJ

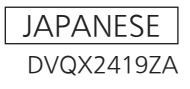

### ■ 商標および登録商標について

- • Microsoft®、Windows®、Windows® 10、Microsoft Edge、 ActiveX®およびDirectX® は、米国Microsoft Corporationの、 米国、日本およびその他の国における登録商標または商標です。
- • Apple、Mac、macOS、iPadOS、iPhone、iPad、Safari は、米国およびその他の国で登録されたApple Inc.の商標です。 iPhoneの商標はアイホン株式会社のライセンスにもとづき使用 されています。
- Android™、Chrome™ ブラウザはGoogle LLC の商標です。
- Intel®、Intel® Core™は、アメリカ合衆国およびその他の国にお けるインテルコーポレーションまたはその子会社の商標または登 録商標です。
- • Adobe®およびReader®は、Adobe Systems Incorporated (アドビシステムズ社)の米国およびその他の国における登録商標 または商標です。
- • NDIはNewTek, Inc.の米国における登録商標です。
- • その他、本文中の社名や商品名は、各社の登録商標または商標で す。

#### ■ 著作権について

本機に含まれるソフトウェアの譲渡、コピー、逆アセンブル、逆コ ンパイル、改造、リバースエンジニアリング、並びに輸出法令に違 反した輸出行為は禁じられています。

#### ■ 略称について

本書では、以下の略称を使用しています。 • Microsoft Edge日本語版をMicrosoft Edgeと表記しています。

また本書では、機器の品番を下記のように記載しています。

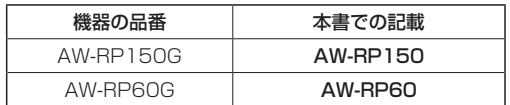

#### ■ 本書内のイラストや画面表示について

- • イラストや画面表示は、実際と異なる場合があります。
- • Microsoft Edge (IEモード)のみ利用可能な機能には、 Microsoft Edge (I.E. Mode) マークを付けて記載しています。
- • Microsoft Corporationのガイドラインに従って画面写真を使用 しています。

# 施工説明

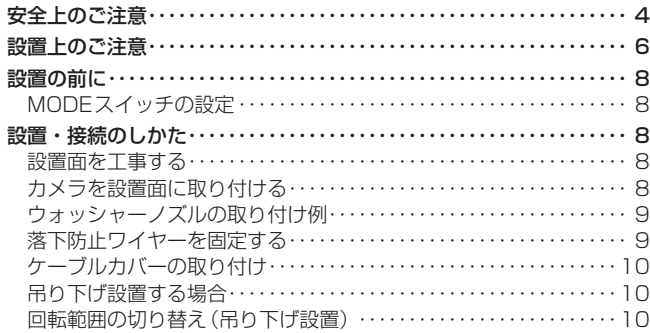

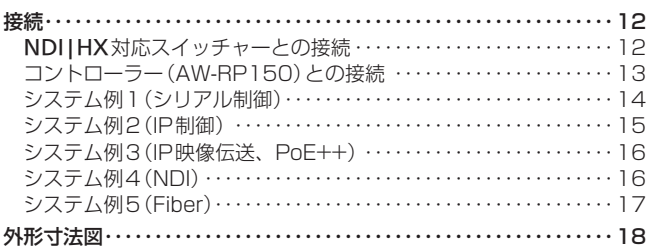

# 取扱説明

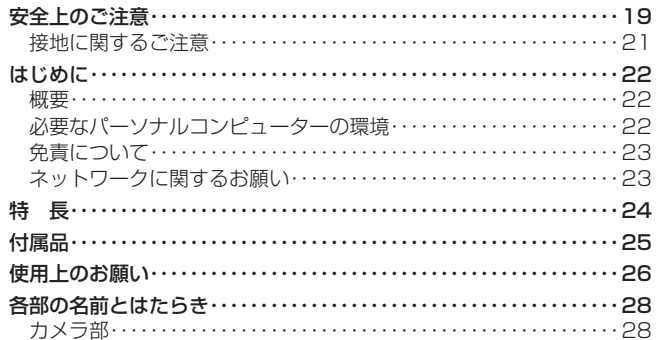

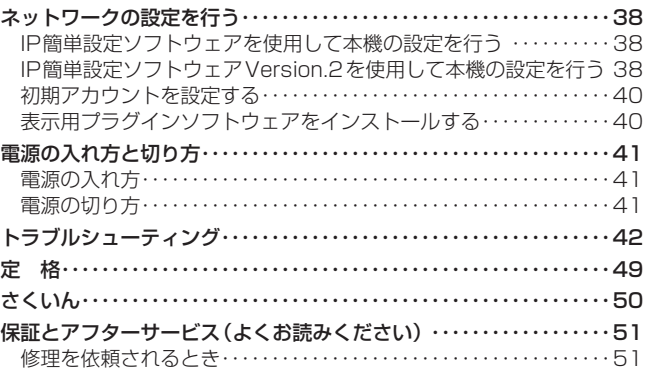

## 施工説明 安全上のご注意 (必ずお守りください。)

人への危害、財産の損害を防止するため、必ずお守りいただくことを説明しています。

## ■誤った使い方をしたときに生じる危害や損害の程度を区分して、説明しています。

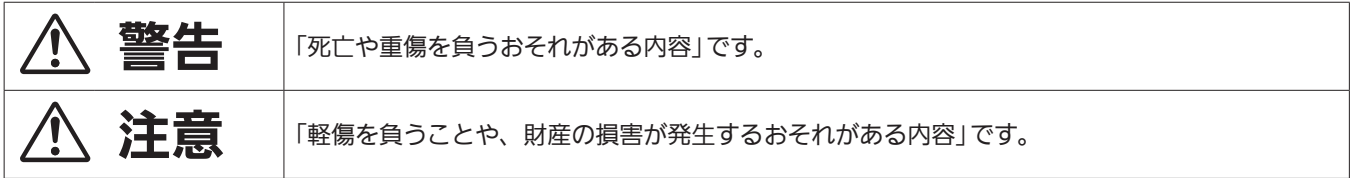

## ■お守りいただく内容を次の図記号で説明しています。

してはいけない内容です。

実行しなければならない内容です。

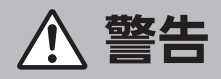

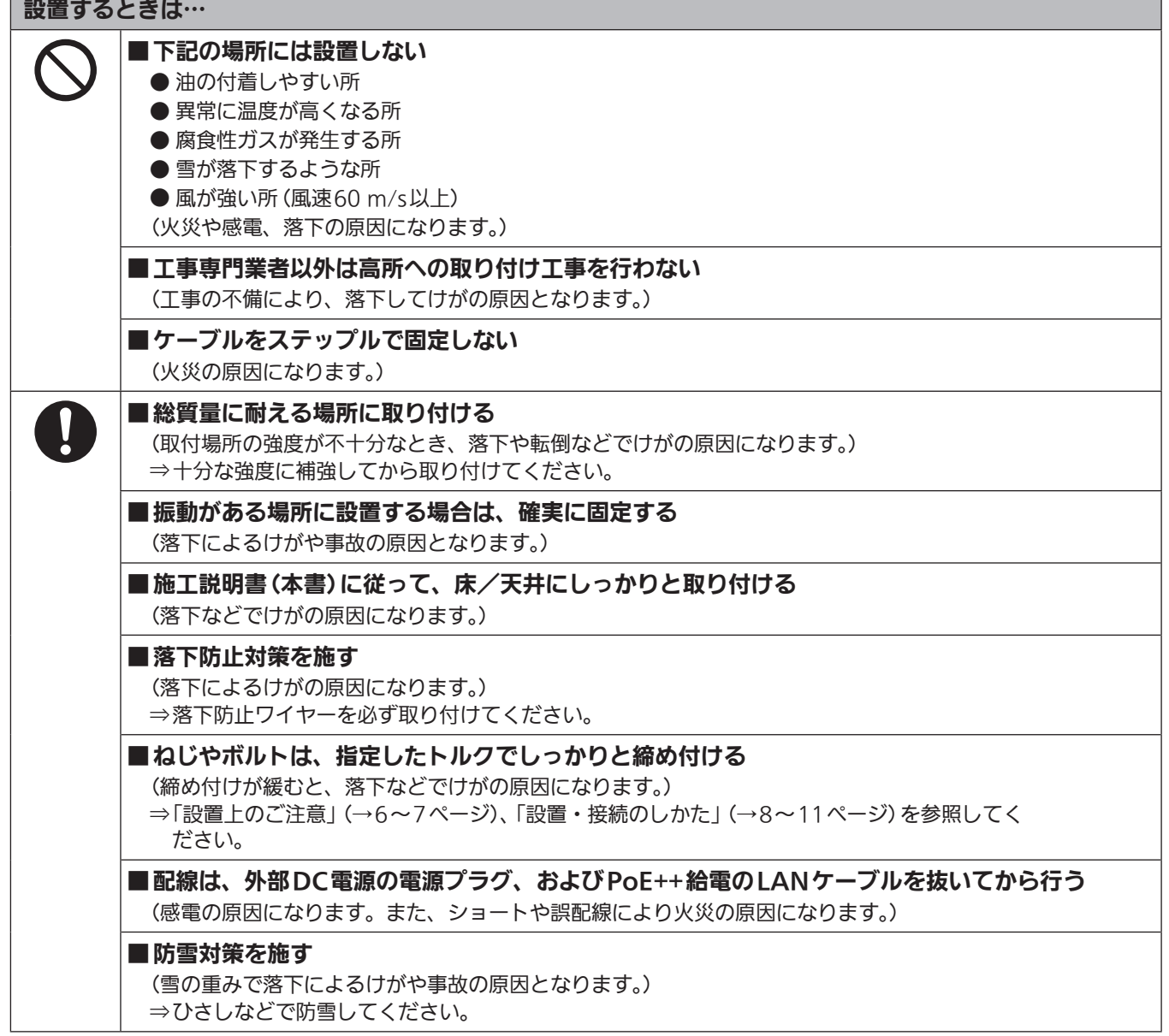

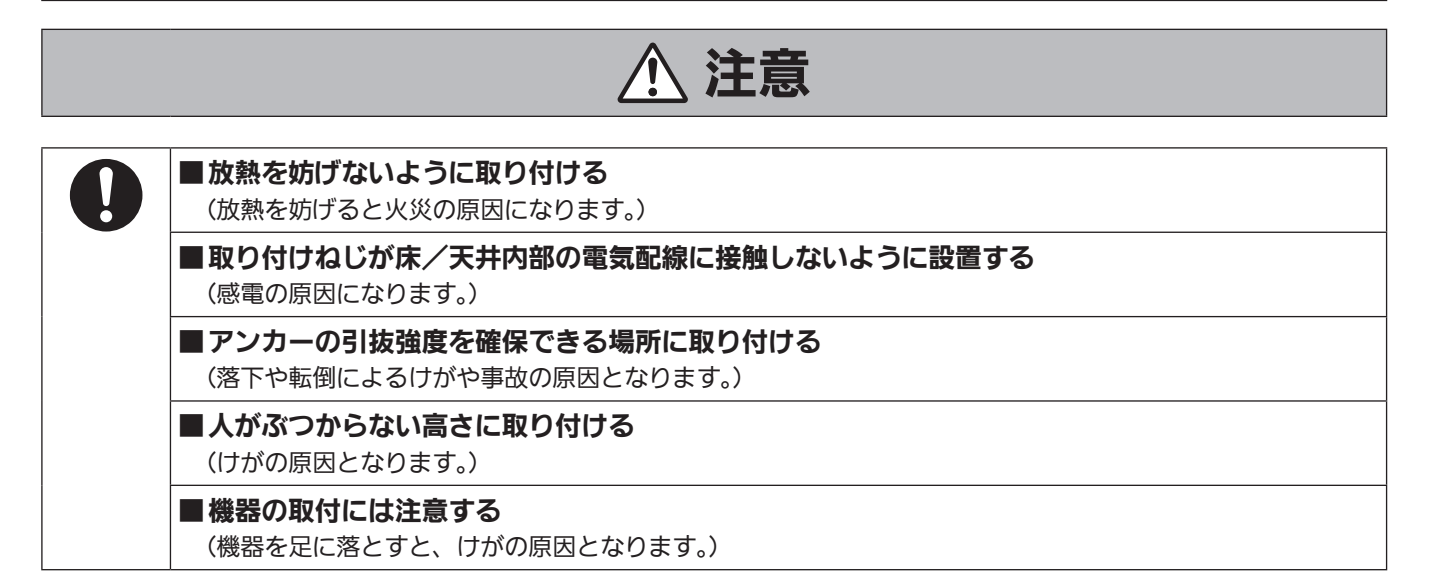

## この施工説明書に従わない設置、取り付けによる事故、損害については、当社は一切の責任を負いません。

## 工事業者様へ

この「施工説明書」をよくお読みのうえ、正しく安全に工事を行ってください。 また、4~5ページの「安全上のご注意」は重要な内容ですので、必ずお読みください。 工事完了後は、この「施工説明書」をお客様にお渡しいただき、保管いただきますようお願いいたします。

## ■設置工事は電気設備技術基準に従って実施してく ださい。

#### ■ 本機は屋外の設置に対応した据え置き機器です

車載用ではありません。 極度な振動が加わる場合は、振動を軽減する処置を施して使用して ください。

### ■ 本機は吊り下げおよび据え置きにてご使用ください

横向きや傾けた状態での使用はおやめください。

#### 〈NOTE〉

• 本機を取り付けるボルト(M8)は、必ず付属のものを使用してくだ さい。

木ねじおよびくぎなどは使用しないでください。

コンクリート天井の場合は、アンカーボルト(M8用)またはAYプ ラグボルト(M8用)で固定してください。

- 推奨締付トルク M8:11.76 N・m {120 kgf・cm}
- ·取り付け場所のねじ引抜強度は、1本あたり1764 N {180 kgf} 以上必要です。
- カメラヘッド部分を持って作業しないでください。故障の原因にな ります。

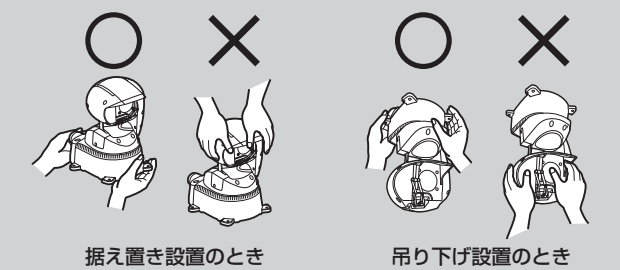

#### ■ 設置場所について

設置場所は、お買い上げの販売店とよくご相談のうえ、丈夫な天井 や床面などをよく選んで設置してください。

- •強度が十分ある天井や床面(コンクリート製)に取り付けてくださ  $\langle \cdot, \cdot \rangle$
- • カメラ本体は、建築物の基礎部分、または十分な強度がある部分 に設置してください。
- • 石こうボードや木部は、強度が弱いので取り付けないでください。 やむを得ず取り付ける場合は、十分な補強を施してください。

### ■ 防水・防塵について

本機は、正しく設置された場合に、IP65準拠の防水・防塵性能を 確保します。

必ず、配線ケーブルの処理など、本書の内容に従って設置してくだ さい。

## ください

- • プールなど、薬剤を使用する場所
- • 厨房などの蒸気や油分の多い場所
- • 溶剤および可燃性雰囲気などの特殊環境の発生する場所

■ 以下のような場所での設置および使用はしないで

- · 放射線やX線、および強力な電波や磁気の発生する場所
- • 直接海水がかかる場所、および火山地帯・温泉地などの腐食性ガ スが発生する場所
- 使用温度範囲 (→49ページ) を超える場所
- •車両や工場ライン上などの振動の多い場所 (本機は車載用ではあ りません。)
- • エアコンの室外機付近など、急激に温度が変化する場所(前面ガ ラス内部が曇ったり、結露したりする場合があります。)

### ■ 海岸地域への設置について

- • 本機器は、耐重塩害仕様として、耐塩害処理を施していますが、 腐食に対して万全ではありません。 海水飛沫が直接当たらない場所に設置するなど、設置場所には十 分ご配慮ください。
- • 特に海岸地域や融雪剤を散布される地域で雨水が当たらない場所 へ設置する場合は、付着した塩分を除去するために定期的に水で 洗い流すなど清掃をお願いします。
- • 海岸地域や融雪剤を散布される地域に設置する場合は、機器の状 態を定期的に点検してください。(必要に応じて部品交換などを実 施してください。)
- • 本機を設置する基礎部分、ポールなどについても耐重塩害仕様の ものをご用意ください。

## ■ ゴム製品による硫化について

硫黄を含むゴム製品(パッキンやゴム足など)の近くに本機を設置し ないでください。ゴム製品からの硫黄成分により、電気部品や端子 などが硫化腐食し、不具合を発生するおそれがあります。

## ■ アンカーボルトやねじの締め付けについて

- • アンカーボルトやねじは、取付場所の材質や構造物に合わせて しっかりと締め付けてください。
- • インパクトドライバーは、使用しないでください。 ねじの破損の原因となります。
- • アンカーボルトやねじは、まっすぐ締めてください。 締めたあとは、目視にて、がたつきがなく、しっかりと締められ ていることを確認してください。

## ■ 長時間安定した性能でお使いいただくために

- • 高温・多湿の場所で長時間使用すると、部品の劣化により寿命が 短くなります。
- 設置場所への冷房や暖房などの風が直接当たらないようにしてく ださい。

## ■ 本機の設置には、必ず指定のボルトを使用してく ださい

- 指定方法以外の取り付けは行わないでください。
- • 本機に付属の取付ねじは、改造しないでください。

## ■ 温度について

本機の設置は、湿度の低いときに行ってください。 降雨時や湿度の高いときに設置を行うと、内部に湿気がたまり前面 ガラス内が曇ることがあります。

## ■ ヒーターとデフロスターについて

本機の動作を保証する温度の下限は、−15 ℃です。 寒冷地でも使用いただけるように、本機内部には、ヒーターとデフ ロスターが組み込まれています。

ヒーターとデフロスターは、本機内部の温度が約0 ℃以下になると 自動的に作動します。

ただし、−15 ℃以下の厳しい環境下では、前面ガラスや可動部に 付着した雪や霜を解凍することができない場合があります。

寒冷地で使用する場合は、周囲および本機内部の温度に注意してく ださい。

−15 ℃以下の環境で使用すると、起動直後に正常な画像が得られ ない場合があります。

このような場合は、本機のヒーターによりカメラ内部が十分に暖ま るのを待ってから(−15 ℃以下では約1時間以上)いったん電源を 切り、再度電源を入れ直してください。

## ■雷に対する保護について

ケーブル類を屋外で引き回す場合は、雷の影響を受けることがあり ます。

このようなときは、本機のすぐ近くに避雷器を設置し、雷の影響を 受けないように、本機と避雷器間のネットワークケーブル長さをで きるだけ短くなるように配線してください。

## ■ 設置を行う前に、必ずDCコネクターを抜いてくだ さい

設置には、必ず付属の部品を使用してください。 取付金具の分解、改造はしないでください。

## ■ 取付ねじの締め付けについて

- • ねじやボルトは、取り付け場所の材質や構造物に合わせてしっか りと締め付けてください。
- • ねじやボルトを締めたあとは、がたつきがなく、しっかりと締め られていることを確認してください。
- • 所定の工具にて確実に締め付けてください。
- • ねじの締め付けの際は指定のトルクドライバーなどを使用し、電 動ドライバー、インパクトドライバーを使用しないでください。

■ 使用しない場合は放置せず、必ず撤去してください

■ 設置または移設・撤去を行うときは、必ず台座部 分を持って行ってください

カメラヘッド部を持ったり回したりすると、故障の原因になります。

## ■ 本機にフィルター、エクステンダーなどを取り付 けないでください

## ■ 雷源スイッチについて

本機に電源スイッチはありません。 電源を入れるとパン・チルト・ズーム・フォーカスの各テスト動作 が行われます。その間は、手を触れないでください。 また、お手入れの際は、必ず電源プラグをコンセントから抜いてく ださい。

## ■ アース (接地)について

ご使用前に、SIGNAL GNDとのアース(接地)が正しく確実に取り 付けられていることをご確認ください。

## ■ ノイズ障害が考えられる場合

AC 100 V以上の電力線(電灯線)と信号ケーブルを1 m以上離し て配線工事を行うか、別々の金属管に通す配管工事を行ってくださ い。(金属管は必ずアースを取ってください。)

## ■ 雷波障害について

テレビやラジオの送信アンテナ、強い電界や磁界(モーターやトラ ンス、電力線など)の近くでは、映像がゆがんだり、ノイズが入っ たりすることがあります。

## ■ ケーブル配線時には、コネクター部に負荷がかか らないようにしてください

故障の原因になります。

## ■ 放熱について

本機は、本体表面から放熱させています。 壁などに囲まれ、熱がこもる場所には設置しないでください。また、 底面に放熱しているため熱くなりますが、異常ではありません。

## ■ PoE++による電源供給について

PoE++(IEEE802.3bt準拠)対応のハブ、または給電装置を使用 してください。

## ■ 取り付けねじが天井内部の電気配線に接触しない ように設置してください

## ■ 動作の妨げやけがを防止するために

本機の動作を妨げる行為やけがを防止するために、本機に一般の人 が触れたり近づいたりしないようにしてください。

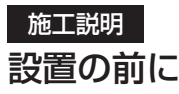

本機の設置を行う前に、あらかじめ、本機端子面、本機底面のスイッチ類の設定を行ってください。 本機の設置後は、スイッチ類の設定や変更が困難な場合があります。

#### MODEスイッチの設定

MODEスイッチは、本機端子面にあります。

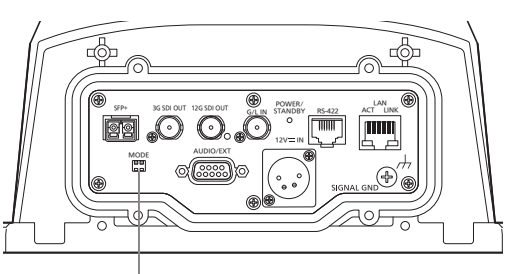

MODEスイッチ

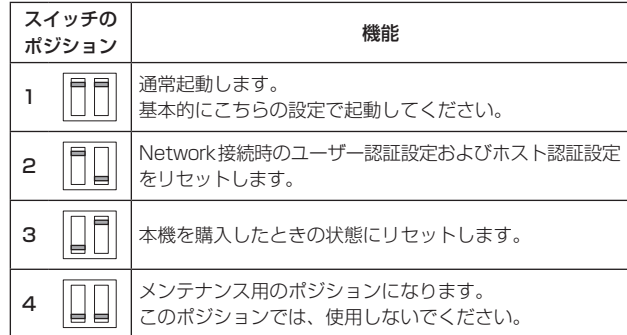

## 設置・接続のしかた

「安全上のご注意」(→4~5ページ)および「設置上のご注意」(→6~7ページ)を必ずお読みください。

#### 設置面を工事する

設置場所にボルトを溶接加工するか、またはアンカーを打ち込む工事を します。

ここでは、アンカーを打ち込んでねじで固定する場合について説明しま す。

取り付け部分の寸法(位置と金具の穴径)は以下のようになります。

## カメラを直接設置面に固定する場合

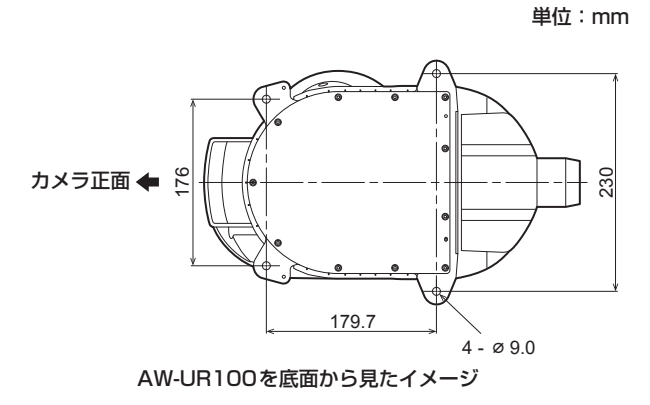

#### <重要>

- • 取り付ける設置面は、水平であることを確認してください。
- ………<br>アンカーボルトを設置部分に溶接する場合、ねじを切った部分の長さは、 最大で40 mm、最小で30 mmです。

#### 最低引抜強度:1764 N{180 kgf}/1本あたり

• カメラまたはアタッチメント金具と躯体間の固定ねじは、耐食処理ねじ を使用するかもしくは、コーキングを行うなど腐食等に対して十分に配 慮してください。

#### カメラを設置面に取り付ける

#### 直接設置面に固定する場合

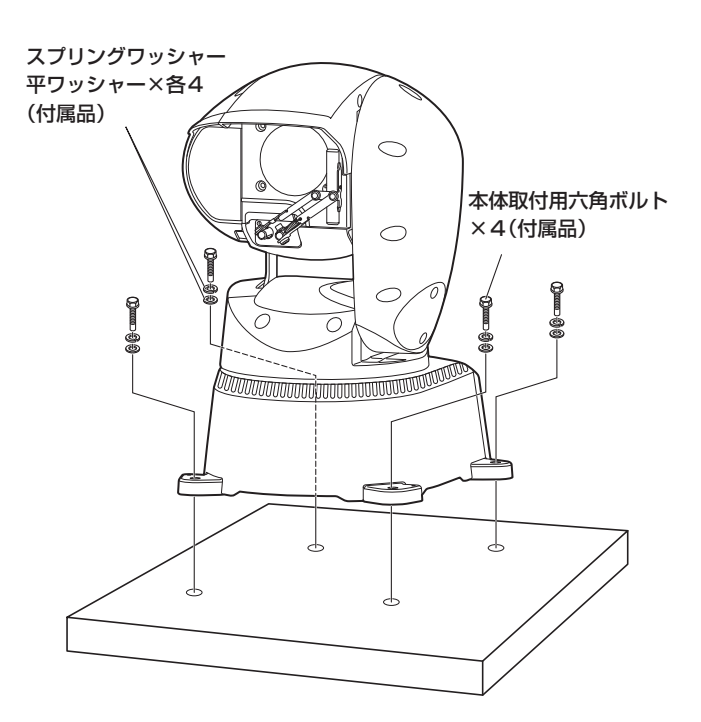

#### <重要>

• カメラを設置面に下ろす前に、あらかじめ底面配線口または側面配線口 にケーブル類を通しておきます。 本体取り付け推奨締付トルク: 11.76 N・m{120 kgf・cm} 本体取付用六角ボルトまたはアタッチメント金具固定ねじの最低引抜強度: 1764 N{180 kgf}/1本あたり

#### 〈NOTE〉

• ウォッシャーノズルを使用する場合は、ウォッシャーノズル取付金具 (付属品)に前もってウォッシャーノズルを取り付け、前述の「カメラ を設置面に取り付ける」(→8ページ)でカメラを固定するときに 同時に固定してください。

## ウォッシャーノズルの取り付け例

#### 取り付け可能なノズル寸法φ16 mm

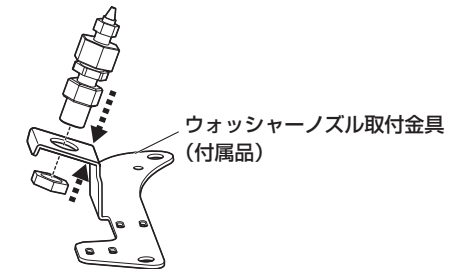

## ウォッシャーノズル取り付け金具の固定

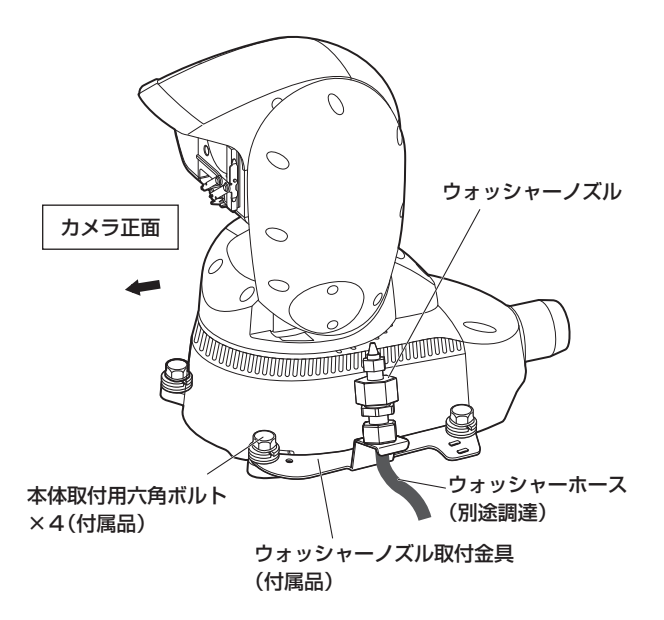

#### 〈NOTE〉

- • ウォッシャーノズル取付金具は、カメラの側面に取り付けてください。
- • 設置動作確認後、ウォッシャーノズルの向きを調整し、前面ガラスに 水流が当たることを確認してください。
- ウォッシャーの制御は、ウォッシャー制御出力端子(→29ページ) の1番ピンと6番ピンをウォッシャーユニットに接続し、カメラメ ニューおよび、コントローラーから制御を行ってください。
- • ウォッシャー液は、ウォッシャー液がウォッシャーホースに満たされ るまで噴射されません。
- • ウォッシャー液で洗浄する位置よりも内側にリミッターを設定した場 合、ウォッシャーの動作を行いません。
- • ウォッシャー機能を使う場合は、OSDやWeb画面の[Washer]を [Yes]に設定してください。 洗浄ノズルの位置にカメラヘッドを移動して洗浄液を一定時間噴射 し、その後、元の位置に戻ります。 洗浄中は、ワイパーも一時的に動作します。
- • ウォッシャー位置の変更は、据え置き設置、または吊り下げ設置のい ずれかの設置条件によって異なります。 本機を取り付ける前に、洗浄ノズルの位置にカメラヘッドが移動する ことを確認し、ウォッシャー機能が正しく動作することを確認してく ださい。
- 詳しくは、お買い上げの販売店にお問い合わせください。

#### 落下防止ワイヤーを固定する

落下防止ワイヤーを、建築物の基礎部分、または十分な強度(最低引抜 強度1764 N {180 kgf} 以上)がある部分に固定します。 M6の固定ボルトは、取付場所の材質に合わせて別途調達してください。

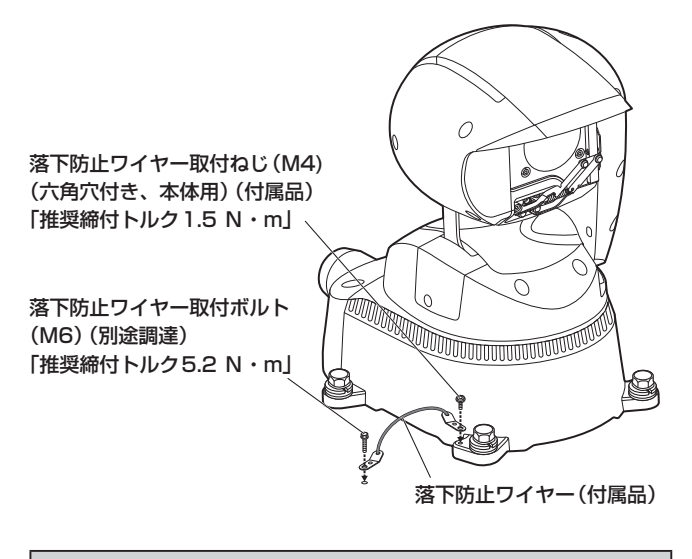

<重要>

• 万一本機が外れた場合でも、周囲の人に当たらないように落下防止ワイ ヤーを取り付けてください。

#### 施工説明

### 設置・接続のしかた (つづき)

#### ケーブルカバーの取り付け

本機に接続する各ケーブル(コントロールケーブル、オプションのウォッ シャーケーブルなど)を、付属のケーブルカバーに通します。 それぞれのケーブルを本機背面の各コネクターに接続します。(「接続」

(→12~17ページ)参照)

ケーブルカバーを本機背面の各コネクター部に取り付け、4本のねじで しっかりと固定します。

#### <重要>

- • ケーブルカバーを取り付ける4本のねじは、指定のトルクでしっかりと 締め付けてください
- 内部への浸水による故障や落下の原因になります。 ケーブルカバー取り付け推奨締付トルク:
- $0.5 N·m$  {5.1 kgf  $\cdot$  cm}

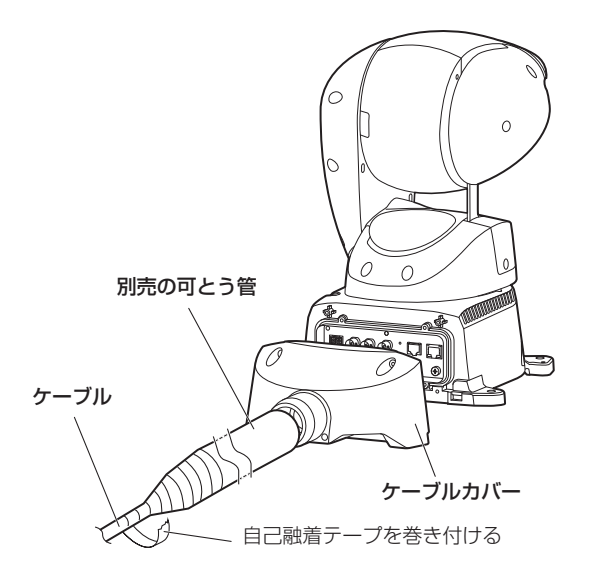

ケーブルの保護を必要とする環境に設置する場合は、別売の可とう管を ご用意ください。

可とう管には、以下の推奨品、もしくはケーブルカバー背面の外径 (φ51 mm)に合う管を選定し、自己融着テープを巻き付けて接続部の 保護と防水処理をしてください。

### 別売の可とう管(推奨品)

部品番号: パナフレキPV、呼び径28 DMW128N(パナフレキPV本体)

#### 〈NOTE〉

- • 屋外の配線には、耐候性のケーブルを使用してください。
- • ケーブル保護管を使わない場合は、ケーブルカバーの開口にケーブル を通した後、シールパテで開口を埋め、自己融着テープを巻き付けて ください。

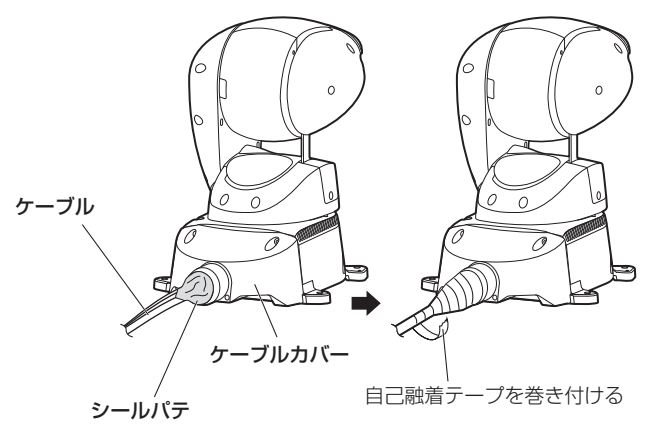

### 吊り下げ設置する場合

本機を屋外にポール設置など吊り下げで設置する場合は、雨よけや鳥害 防止のため、4か所の寸法に合わせたφ350 mm以上の取り付け金具 を用意してください。 取り付け部の構造は、「設置面を工事する」(→8ページ)を参照して ください。

## 回転範囲の切り替え(吊り下げ設置)

本機を吊り下げて設置する場合は、左右175度の回転範囲を確保する ためにメカニズム機構の切り替えが必要です。

#### 1. カメラヘッドを図の位置まで回転させる

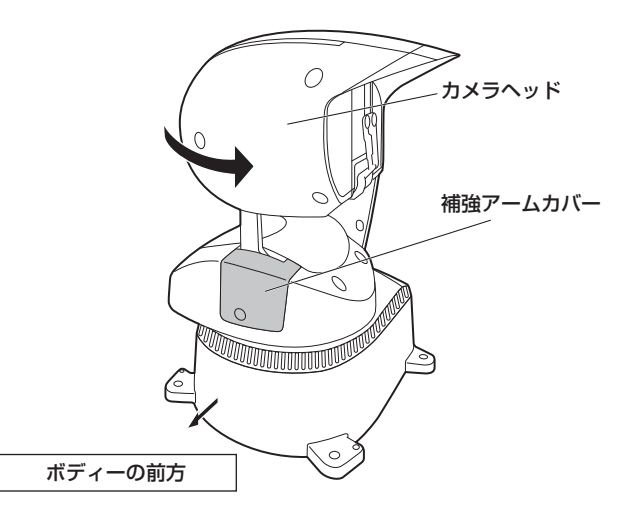

#### 〈NOTE〉

•補強アームカバーは、必ずボディーの前方に向けてください。 他の位置で作業を行うと、機器内部のケーブルに負荷がかかり、故障 の原因になります。

#### 2. ねじAを緩めて補強アームカバーをボディーから外す

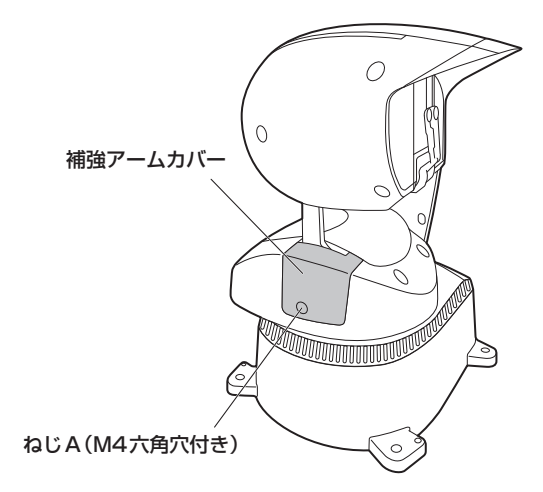

3. ピン固定ねじ2本を外し、メカニズム端点のピンの位置を 変更できる状態にする

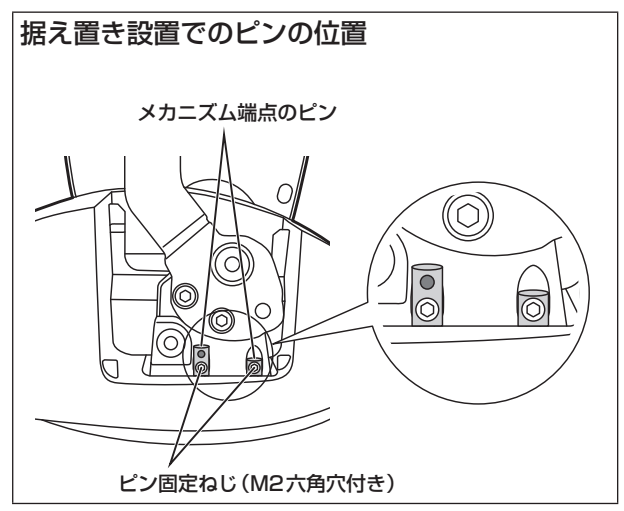

4. メカニズム端点のピンを図の位置にし、ピン固定ねじで再度 取り付ける

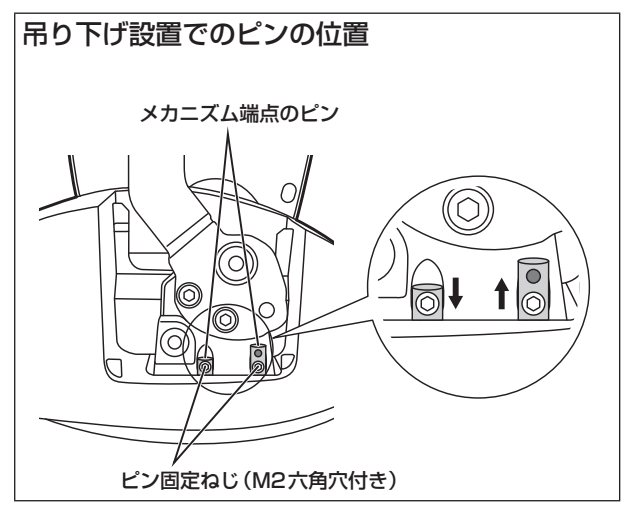

5. カメラヘッドを矢印の方向に180度回転させてカメラヘッ ドの天地を逆にし、補強アームカバーをボディーに取り付 ける

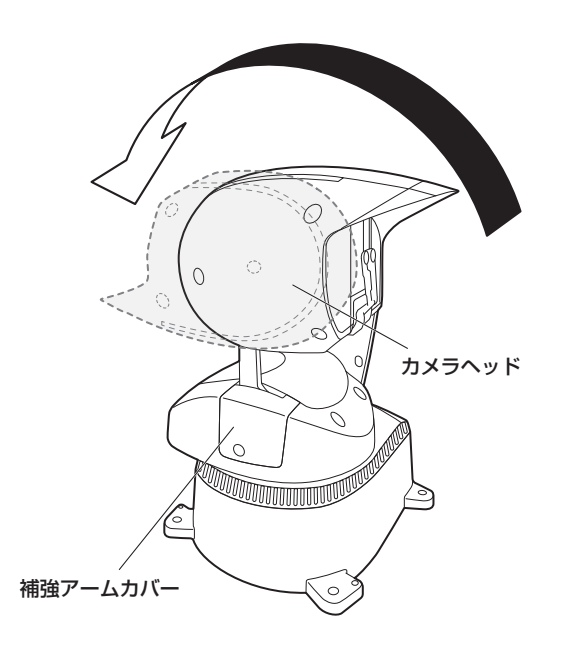

#### 6. 本機を吊り下げて設置する

設置の手順は、前述の「設置面を工事する」(→8ページ) ~「吊 り下げ設置する場合」(→10ページ)を参照ください。

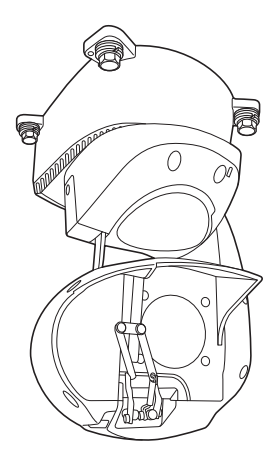

- • 回転範囲が180度切り替わり、吊り下げ設置の状態で、左右175度 の回転が可能になります。
- • 据え置き設置の状態に戻す場合は、逆の手順で作業を行い、メカニズ ム端点のピンの左右の位置を入れ替えてください。

#### 〈NOTE〉

- • 工場出荷時は、据え置き設置用の設定になっています。
- 吊り下げ設置で使用する場合は、以下の操作を行ってください。 1) メカニズム端点のピンの変更
- 2) カメラメニューにて[Install Position]を[Hanging]に変更 (→取扱説明書(PDF)→「カメラメニュー項目」→「Pan/Tilt 1/2 画面」→「Install Position」、「Web画面からの設定」→「基本画面 [Basic]」→「システム設定画面[System]」→「Pan/Tilt」→「Install Position」)
- 3) 本機の再起動(本機への電源供給を断った後、再度供給し直してく ださい。)
- 吊り下げ設置から据え置き設置に戻す場合も、同様の手順で据え置き 設置用に変更してください。
- • [Install Position]の設定が正しくない場合は、可動範囲端に接触し、 故障の原因になります。

## NDI|HX対応スイッチャーとの接続

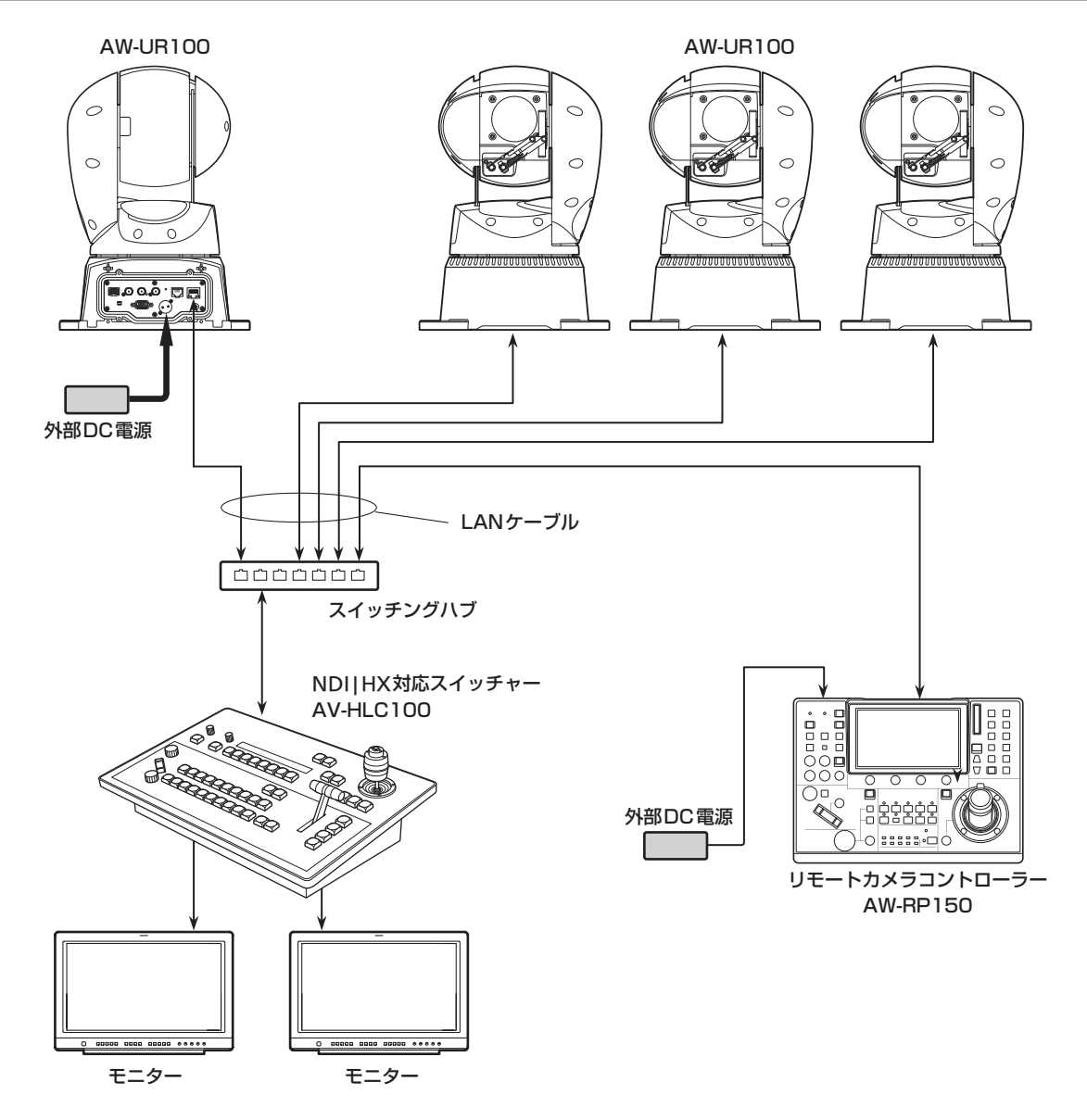

## コントローラー(AW-RP150)との接続

### ■ 4K映像からHD映像を切り出し機能接続例

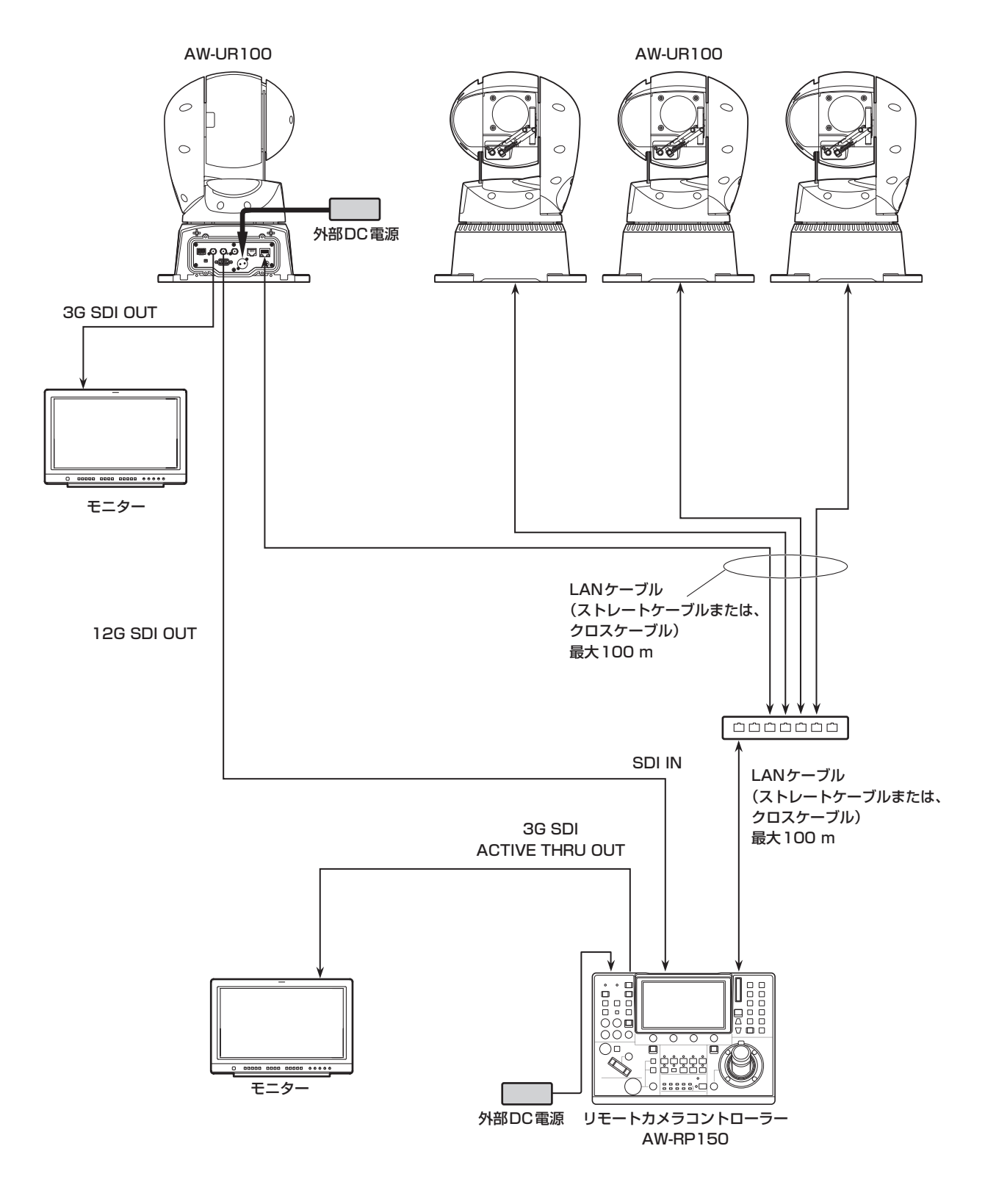

● LANケーブルは、カテゴリー 5eケーブルを使用してください。

● Crop 操作、出力を行う場合は、4K映像は使用できません。

![](_page_13_Figure_2.jpeg)

## **システム例2(IP制御)**

![](_page_14_Figure_3.jpeg)

![](_page_15_Figure_2.jpeg)

![](_page_15_Figure_3.jpeg)

![](_page_15_Figure_4.jpeg)

## システム例5(Fiber)

![](_page_16_Figure_3.jpeg)

● 動作保証されている SFP+ 光トランシーバーを使用してください。詳しくは、当社Webサイトをご覧ください。

単位:mm

![](_page_17_Figure_2.jpeg)

## 安全上のご注意 必ずお守りください

人への危害、財産の損害を防止するため、必ずお守りいただくことを説明しています。

## ■誤った使い方をしたときに生じる危害や損害の程度を区分して、説明しています。

![](_page_18_Picture_162.jpeg)

## ■お守りいただく内容を次の図記号で説明しています。

![](_page_18_Figure_6.jpeg)

# 八 警告

![](_page_18_Picture_163.jpeg)

取扱説明

安全上のご注意 (必ずお守りください) (つづき)

![](_page_19_Figure_2.jpeg)

## ■本体取付用六角ボルト、平ワッシャー、スプリングワッシャー、落下防止ワイヤー取付ねじは 乳幼児の手に届くところに置かない

(誤って飲み込むと、身体に悪影響を及ぼします。) ⇒万一、飲み込んだと思われるときは、すぐに医師にご相談ください。

![](_page_19_Figure_5.jpeg)

■ 本機の放熱を妨げない 密閉された箱など、狭いところに入れない、ビニールシートを掛けない (内部に熱がこもり、火災の原因になります。) ■ 異常に温度が高くなる場所に置かない (特に真夏の車内、車のトランクの中は、想像以上に高温(約60 ℃以上)になります。絶対に放置しないでく ださい。外装ケースや内部部品が劣化するほか、火災の原因になることがあります。) ■DCコネクターやコネクターを抜くときは、コードを引っ張らない (コードが傷つき、火災や感電の原因になります。) ⇒必ずプラグやコネクターを持って抜いてください。 ■ ふみ台や腰掛けにしない (けがの原因となります。) ■金属のエッジで手をこすらない (強くこするとけがの原因となります。)

![](_page_20_Figure_1.jpeg)

![](_page_20_Figure_2.jpeg)

## 安全にお使いいただくために、販売店または施工業者による定期的な点検(1年に1回をめやすに)をお願いし ます。

#### 接地に関するご注意

·本体の接地端子<SIGNAL GND>から接地を行ってください。

![](_page_20_Figure_6.jpeg)

取扱説明

## はじめに 取扱説明

#### 概要

- • 本製品は、4K/12G-SDIに対応し、4K/60pフォーマットにも対応 した、回転台一体型リモートカメラです。
- • 光学24倍ズームレンズはもとより、4K対応の1/2.5型MOSセンサー を備え、水平解像度1500本の高画質で臨場感あふれる撮影が可能で す。

また、画揺れ補正やナイトモードの機能を備え、幅広い環境下での撮 影が可能です。

- • 本製品はNewTek社のHigh Bandwidth NDI(以下、NDIと記載)お よびNDI|HX version 2に準拠しています。 High Bandwidth NDIは、NDI|HXで課題とされていたIP伝送遅延、 画質劣化の課題解決を図ります。
- • 本機は、ネットワーク上でのNewTek High Bandwidth NDIおよび NDI|HXと互換性のあるソフトウェアアプリケーションやハードウェ アに対して、映像を送出することが可能です。
- • コントローラーを接続すると、IP制御またはシリアル制御によるス ムーズなカメラ操作が可能です。
- • ナイトモードを備え、低照度下においても被写体に赤外線を照射する ことで撮影が可能です。
- • パーソナルコンピューターと本機をIPネットワーク経由で接続するこ とで、Web画面から本機を操作することができます。
- ·多彩な4Kインターフェースを装備し、HD/SDI出力も個別に搭載し ているため、4K対応のリモートカメラとして幅広い運用シーンに柔 軟に対応することができます。
- • Panasonic 独自のシリアル通信により、Panasonic 製のカメラの コントローラーとの接続が可能です。
- • 屋外撮影環境に必要不可欠な各種機能を標準で装備しています。

![](_page_21_Picture_350.jpeg)

## 必要なパーソナルコンピューターの環境

![](_page_21_Picture_351.jpeg)

#### 重要

• 必要なパーソナルコンピューターの環境を満たしていない場合に は、画面の描画が遅くなったり、Webブラウザーが操作できなく なったりするなどの不具合が発生するおそれがあります。

#### 〈NOTE〉

- • 本体ソフトのバージョンによっては、アップデートが必要になります。
- • 対応OSとWebブラウザーに関する最新情報については、下記の Webサイトのサポートデスクをご覧ください。 日本語:

https://connect.panasonic.com/jp-ja/products-services\_proav 英語:

https://pro-av.panasonic.net/en/

#### 免責について

当社はいかなる場合も以下に関して一切の責任を負わないものとしま す。<br><br>-<br>- ①本機に関連して直接または間接に発生した、偶発的、特殊、または

- 結果的損害・被害
- ②お客様の誤使用や不注意による障害または本機の破損など
- ③お客様による本機の分解、修理または改造が行われた場合
- ④本機の故障・不具合を含む何らかの理由または原因により、映像が 表示できないことによる不便・損害・被害
- ⑤第三者の機器などと組み合わせたシステムによる不具合、あるいは その結果被る不便・損害・被害
- ⑥お客様による撮影映像(記録を含む)が何らかの理由により公とな り、または目的外に使用され、その結果、被写体となった個人また は団体などによるプライバシー侵害などを理由とするいかなる賠 償請求、クレームなど
- ⑦登録した情報内容が何らかの原因により、消失してしまうこと

#### ネットワークに関するお願い

本機はネットワークへ接続して使用するため、以下のような被害を受け ることが考えられます。

①本機を経由した情報の漏えいや流出 ②悪意を持った第三者による本機の不正操作 ③悪意を持った第三者による本機の妨害や停止

このような被害を防ぐため、お客様の責任の下、下記のような対策も含 め、ネットワークセキュリティ対策を十分に行ってください。これらの 被害について、当社は一切の責任を負いかねますので、あらかじめご了 承ください。

- • ファイアウォールなどを使用し、安全性の確保されたネットワーク上 で本機を使用する。
- • パーソナルコンピューターが接続されているシステムで本機を使用す る場合、コンピューターウイルスや不正プログラムの感染に対する チェックや駆除が定期的に行われていることを確認する。
- • 不正な攻撃から守るため、ユーザー名とパスワードを設定し、ログイ ンできるユーザーを制限する。
- • 管理者で本機にアクセスした後は、必ずすべてのWebブラウザーを 閉じる。
- • 管理者のパスワードは、定期的に変更する。
- • パスワードは第3者が容易に推測できないよう、アルファベット大文 字、アルファベット小文字、数字、特殊記号の少なくとも3つを含め 8文字以上で設定してください。
- • 本機内の設定情報をネットワーク上に漏えいさせないため、ユーザー 認証でアクセスを制限するなどの対策を実施する。
- • 本機、ケーブルなどが容易に破壊されるような場所には設置しない。
- • 公衆回線を利用した接続はしない。

#### 〈NOTE〉

#### ユーザー認証について

• 本機では、ユーザー認証機能はダイジェスト認証またはベーシック認 証を使用しています。認証機能を有した専用機を用いないでベーシッ ク認証を使用した場合、パスワードが漏えいする危険性があります。 ダイジェスト認証を使用するか、ホスト認証を使用することを推奨し ます。

#### 使用時の制約事項

- • 本機とコントローラーもしくはパーソナルコンピューターを接続する ネットワークは、同一セグメントを推奨します。 セグメントが異なる接続を行う場合は、ネットワーク機器固有の設定
- などに依存した事象が起きる可能性がありますので、運用開始前に十 分確認を行ってください。

## 特 長 取扱説明

## ■ マルチフォーマットに対応

• 以下の複数のフォーマットをカメラメニューまたはWeb操作で切 り替えが可能です。

#### 【4Kフォーマット】

2160/59.94p、2160/50p、2160/29.97p\* 1、 2160/25p\* 1、2160/24p\* 1、2160/23.98p\* 1

#### 【HDフォーマット】

1080/59.94p、1080/50p、1080/29.97p\* 1、 1080/29.97PsF、1080/25p\* 1、1080/25PsF、 1080/23.98p\* 2、1080/24p\* 1、1080/23.98p\* 1、 1080/23.98PsF、1080/59.94i、1080/50i、 720/59.94p、720/50p

- \*<sup>1</sup> Native出力
- \*<sup>2</sup> OVER 59.94i出力(ご使用になるモニターは、59.94iの信号とし て認識されます)

## ■ 1/2.5型4K MOSセンサー・高性能24倍ズーム レンズを採用

- • 最新の1/2.5型4K MOSセンサーとDSP(Digital Signal Processor)を搭載。多彩な映像処理で、高画質な映像が得られ ます。
- • 光学24倍ズームレンズに加え、10倍のデジタルズームを備え、 高画質で臨場感あふれる映像が得られます。また、iズームにより 画質を保ちながら36倍(4Kモード時は28倍)までのズームが可 能です。
- • 白とびや黒つぶれを補正するダイナミックレンジストレッチャー (DRS)、暗い場所でも残像を抑えてクリアに撮影するデジタルノ イズリダクション(DNR)を搭載し、幅広い用途で鮮明な映像を 再現します。

## ■ 高性能回転台との一体型で快適操作

- • 180°/sの高速動作。
- • パン範囲:±175°、チルト範囲:–30°~210°の広い旋回角度。
- • 最大100ポジションのプリセットメモリーが可能。 (コントローラーによって、使用できるプリセットメモリー数は異 なります。)

## ■ ナイトモードを搭載

• 赤外線撮影に対応しています。 通常では撮影が困難な低照度下においても、被写体に赤外線を照 射することで、撮影が可能となります。 (映像出力は白黒画像となります。)

· IRISは開放固定となります。

## ■ IP映像出力機能を搭載

- • 画像圧縮、IP伝送LSIを搭載。4K画質で、最大毎秒60フレーム の出力ができます。
- • IPコントロールと共に用いることで、遠隔地からのカメラ制御な ど、幅広い用途での使用が可能となります。

## ■ 現行の当社製コントローラーとの高い親和性で、

## フレキシブルなシステム構築を実現

• 現行の当社製コントローラー (AW-RP150、AW-RP60)からシ リアル制御で最大5台までの本機の操作が可能。 現行の当社製カメラや回転台システムとの併用も可能で、既存シ ステムを活用した柔軟なシステム構築が行えます。 〈NOTE〉 • コントローラーは、本機に対応するためのアップデートが必要 です。アップデート方法についての詳細は、下記Webサイトの サポートデスクを参照してください。 日本語:

https://connect.panasonic.com/jp-ja/products-services\_proav 英語:

https://pro-av.panasonic.net/en/

本機とコントローラー間の最大距離は1000 mです。(シリアル 制御時)

映像信号の延長には外部機器などでの対応が別途必要です。

## ■ 屋外ハウジング・回転台・カメラ・レンズ一体型で、 システム構築が容易

•屋外対応ハウジング・カメラ・レンズ・回転台を一体型にするこ とで、簡単にシステム構築が行えます。

## ■ かんたん接続で柔軟なカメラレイアウト

- • IP制御で優れた接続性を実現しました。 〈NOTE〉 • 本機は、屋外に対応した据え置き機器です。 車載での使用はできませんのでご注意ください。
- 4K対応や多彩なI/Fを搭載しながらも、設置面積 は従来機種と同じ
	- • 従来機種と同様にコンパクトな設置性を維持しています。

### ■IPコントロールによる簡単接続・設定

- 当社製コントローラー (AW-RP150、AW-RP60)からIP接続に より、最大200台までの本機の操作が可能です。 (LANケーブルの最大長は、100 mまでです。)
- AW-RP150またはAW-RP60とネットワーク接続する場合、初 期アカウント設定が必要です。(→40ページ) 初期アカウントが未設定の場合、AW‑RP150またはAW‑RP60 から本機を認識することは可能ですが、制御はできません。

### ■ PoE++\*3 搭載によりカメラ電源工事が不要

- • PoE++規格対応のネットワーク機器(IEEE 802.3btに準拠)\* 4 に接続することによって、カメラ電源工事が不要となります。 ソフト認証(LLDP)にも対応していますが、ネットワーク機器 (IEEE P802.3btに準拠)\* 4の設定が必要となる場合があります。 〈NOTE〉
- • 外部DC電源とPoE++給電の両方を接続した場合は、外部DC電 源が優先となります。両方を接続した状態から、外部DC電源を 抜くと自動で再起動となり、映像が切れます。
- • PoE++給電に使用するケーブルは、カテゴリー5e以上のケーブ ルをご使用ください。また、給電装置と本装置間のケーブル長は 最大100 mです。カテゴリー5eより低いカテゴリーのケーブル をご使用されますと給電能力が低下するおそれがあります。
- \*<sup>3</sup> Power over Ethernet Plus Plusの略です。以降「PoE++」と表 記いたします。
- \*<sup>4</sup> 動作確認済みのPoE++給電装置については、お買い上げの販売店 にお問い合わせください。

## 取扱説明

## 付属品

付属品をご確認ください。

• 包装材料は、商品を取り出したあと、適切に処理してください。

![](_page_24_Picture_55.jpeg)

## 使用上のお願い 取扱説明

## ■撮影は適正な照明で

美しいカラー映像を得るには、適正な照明で撮影してください。 蛍光灯の照明では、正しい色が出にくいことがあります。必要に応 じて適正な照明をお選びください。

## ■ 長時間安定した性能でお使いいただくために

高温・多湿の場所で長時間使用した場合は、部品の劣化により寿命 が短くなります。

(推奨温度35 ℃以下)

設置場所の冷房および暖房などの風が直接当たらないようにしてく ださい。

## ■ 強い光にカメラを向けないで ください

## 明るい被写体

MOSセンサーの一部分にスポット光の ような強い光が当たると、ブルーミング (強い光の周りがにじむ現象)を生じるこ とがあります。

![](_page_25_Figure_10.jpeg)

## ■ 高輝度の被写体では

きわめて明るい光源がレンズに向けられていると、フレアが生じる ことがあります。その場合は、アングルを変えるなどしてください。

## ■ オート機能使用のときは

- • カメラメニューなどの「Scene」では、一部の項目で初期設定が オートとなっており、マニュアル操作ができません。マニュアル 操作を行う場合は、必要に応じてオート設定からマニュアル設定 に切り替えてください。
- • 蛍光灯下のATW(自動追尾式ホワイト調整)機能の使用は、ホワ イトバランスが変動する場合があります。
- • 場面によってはオート設定ではフォーカスが合いにくい場合があ ります。その場合は、マニュアル設定にして手動でフォーカスを 合わせてください。

## ■ ズーム操作とフォーカスについて

フォーカスがマニュアル設定のとき、ズーム操作時にフォーカスが ずれる場合があります。

ズーム操作後、必要に応じてフォーカスを調整するか、フォーカス をオートに設定してください。

フォーカスをマニュアル設定で使用する際は、フォーカス精度の高 いテレ端でフォーカス位置を合わせてからズーミングしてくださ い。(ただし、被写体までの距離が1.2 mよりも近い場合には、ワ イド端でフォーカスがずれることがあります。)

ワイド端でフォーカス調整を行った後にテレ端にズーミングする

と、フォーカスがずれる場合があります。

## ■ 電源を入れたときのPan/Tilt動作やレンズの動作 について

本機の電源を入れたとき、Pan/Tiltのメカニズム、レンズのズーム、 フォーカス、アイリスが自動的に調整動作を行います。

### ■ 本機にはセーフモード機能があります

セーフモードは、本機の損傷を防止するための機能です。詳細につ いては、取扱説明書(PDF)→「セーフモード」を参照してください。

#### ■ 使用温度範囲は

–15 ℃を下回る寒い所や45 ℃を超える暑い所での動作は、画質 の低下や内部の部品に悪影響を与えますので、避けてください。

## ■ カラーバーについて

• カラーバーは色位相調整用であり、バーの幅や位置が他機種と異 なる場合があります。

### ■ IP 映像更新速度について

IP 映像更新速度は、ご利用のネットワーク環境、パーソナルコン ピューターまたは携帯端末の性能、被写体、アクセス数により遅く なることがあります。

## **■ H.264/H.265特許プールライセンスについて**

本製品は、AVC Patent Portfolio Licenseに基づきライセンス されており、以下に記載する行為にかかわるお客様の個人的かつ非 営利目的の使用を除いてはライセンスされておりません。

- (i) 画像情報をAVC規格に準拠して(以下、AVCビデオ)記録する こと
- (ii) 個人的活動に従事する消費者によって記録されたAVCビデオ、 または、ライセンスを受けた提供者から入手したAVCビデオ を再生すること

詳細についてはMPEG LA, LLCのWebサイト(http://www. mpegla.com)を参照してください。

## ■ PoE++給雷について

本機は、IEEE 802.3btに準拠しています。 PoE++給電時には、対応したイーサーネットハブ、およびPoE++ インジェクターをご使用ください。 ソフト認証(LLDP)は、IEEE P802.3btに準拠していますが、ネッ トワーク機器の設定が必要となる場合があります。 動作確認済みイーサーネットハブ、およびPoE++インジェクター については、販売店にお問い合わせください。

### ■ ケーブルの抜き差しは電源を切って

本機に電源スイッチはありません。 ケーブルを抜き差しする場合には、DC電源、あるいはPoE++給 電装置の電源をOFFにしてください。

### ■ 取り扱いはていねいに

落としたり強い衝撃や振動を与えたりしないでください。故障の原 因になります。

### ■ 使用しない場合は

使用しないときは電源を切ってください。 使わなくなったら放置せず、カメラや取付金具は必ず撤去してくだ さい。

### ■ 光学系部には触れないで

光学系部はカメラの"命"です。 光学系には絶対に触れないでください。 万一、ホコリがついた場合は、カメラ用のブロワーやレンズクリー ニングペーパーで軽く清掃してください。 デフロスターを使用したときは、ガラス面とそのねじに手を触れな いでください。 ガラス面を暖めるため、高温になっています。

### ■ 太陽光に向けない、レーザー光に向けない

太陽光・レーザー光などを長時間撮像すると、撮像素子を傷める原 因となります。

### ■ 使用するパーソナルコンピューターについて

パーソナルコンピューターのモニター上に長時間同じ画像を表示す ると、モニターに損傷を与える場合があります。スクリーンセーバー の使用をお勧めします。

### ■ IPアドレスの設定について

1台のカメラに対して、複数のパーソナルコンピューター上のIP簡 単設定ソフトウェアを操作して、同時にIPアドレスを設定しないで ください。

IPアドレスの設定がわからなくなる原因となります。

#### ■ 回転部に異物の混入がないようにしてください 故障の原因になります。

#### ■ カメラヘッド可動部に近づかない

本機動作中に指や身体を近づけないでください。けがや故障の原因 となります。

また、パンやチルト操作時に本機が人や障害物に衝突すると、セー フモードになります。

詳細は、取扱説明書(PDF)→「セーフモード」を参照してください。

### ■ カメラヘッドについて

レンズ部のひさしに雪・水・ホコリなどが溜まる恐れがあります。 定期的にカメラヘッドを動かして、雪・水・ホコリなどが溜まらな いようにしてください。

#### ■ お手入れは

お手入れは、電源を切ってから行ってください。けがの原因になり ます。

乾いた柔らかい布でふいてください。ベンジン・シンナーなど揮発 性のものをかけたり、使用したりしないでください。ボディーが変 色することがあります。

#### ■ カメラヘッド部分を手で回さないで

カメラヘッド部分を手で回すと、故障の原因になります。

#### ■ 湿気、ホコリの少ない所で

湿気、ホコリの多い所は、内部の部品がいたみやすくなりますので 避けてください。

#### ■ 除湿素子について

本機は、カメラ内部を低湿度に保つため除湿素子を内蔵しています。 温度、湿度、天候などの条件によっては結露が発生し、除湿に時間 が掛かることがあります。

#### ■ 前面ガラスのクリーニングについて

前面ガラスが汚れた場合は、レンズクリーニングペーパー(カメラ やメガネの清掃に使うもの)などで汚れを落としてください。 このとき、砂ぼこり等が付着していると、前面ガラスに傷がつくこ とがあります。汚れがひどい場合には、水洗いすることをお勧めし ます。 デフロスターを使用したときは、ガラス面とそのねじに手を触れな いでください。 ガラス面を暖めるため、高温になっています。

## ■ レンズ/回転台について

レンズやパン・チルト回転台などは、長期間操作しないと内部に塗 布されたグリースの粘度が高まり、動かなくなることがあります。 レンズやパン・チルト回転台は、定期的に動かしてください。

### ■ 消耗品について

次の部品は消耗品です。寿命時間を目安に交換してください。 なお、寿命時間は、使用環境や使用条件により変わります。 寿命時間は、35℃にて使用した場合の目安です。

- • ワイパー:約12万回の動作、交換の目安:約2年 • 冷却ファン:約20000時間
- 

• ワイパーゴム:平均5000時間の動作、交換の目安:約2年 交換が必要な場合は、お買い上げの販売店にご相談ください。

#### ■ 廃棄のときは

本機のご使用を終え、廃棄されるときは環境保全のため、専門の業 者に廃棄を依頼してください。

## ■ 本機を手で持つときは、底面を両手で持ってください

レンズ部や側面を持つとモーターに負荷がかかり、故障の原因にな ります。

## ■ 移動について

- • 持ち運ぶ場合、本機に強い衝撃を与えたり、落としたりしないよ うにご注意ください。
- • 移動するときは、接続ケーブル類をはずしてください。
- • 移動するときは、システム電源を切ってください。
- • 衝撃を与えないように緩衝材などで包んで移動させてください。
- • 本機に振動や衝撃を与えないようていねいにお取り扱いくださ  $\mathcal{L}$

### ■ 本製品に関するソフトウェア情報

本製品には、GNU General Public License(GPL)、ならびにGNU Lesser General Public License(LGPL)に基づきライセンスされるソフ トウェアが含まれており、お客様は、これらのソフトウェアのソースコードの入手・改変・再配布の権利があることをお知らせいたします。 本製品には、MIT-Licenseに基づきライセンスされるソフトウェアが含まれています。 本製品には、The BSD Licenseに基づきライセンスされるソフトウェアが含まれています。 ソースコードの入手については、下記のWebサイトをご覧ください。 https://connect.panasonic.com/jp-ja/products-services\_proav なお、お客様が入手されたソースコードの内容等についてのお問い合わせは、ご遠慮ください。

## **個人情報の保護について**

システムで撮影された本人が判別できる映像情報は、「個人情報の保護に関する法律」で定められた個人情報に該当します。\* 法律にしたがって、映像情報を適正にお取り扱いください。

\*経済産業省「個人情報の保護に関する法律についての経済産業分野を対象とするガイドライン」における【個人情報に該当する事例】 を参照してください。

## 各部の名前とはたらき 取扱説明

### カメラ部

![](_page_27_Figure_2.jpeg)

![](_page_27_Figure_3.jpeg)

### **1.**落下防止ワイヤー取り付け穴

落下防止ワイヤーを付属ねじを使って固定します。

## **2.**カメラ台座部固定用穴

カメラ台座部に4か所あります。

#### **3.**カメラヘッド部

上下方向に回転します。

### **4.**パンヘッド部

左右方向に回転します。

### **5.**ワイパー

左右に移動してレンズ部をクリアにします。

#### **6.**RS-422端子<RS-422>

外部機器から本機をシリアル制御する際に接続するRS-422端子 (RJ45)です。接続には、以下のケーブルを使用してください。

LANケーブル\*<sup>1</sup> (カテゴリー5e以上、ストレートケーブル)最大 1000 m

\*<sup>1</sup> STP(Shielded Twisted Pair)をご使用ください。

![](_page_27_Picture_509.jpeg)

#### 〈NOTE〉

• RS422端子にはPoEケーブルを接続しないでください。

### **7.**ケーブルカバー固定用ねじ穴

ケーブルカバーをねじで固定します。

#### **8.DC IN端子<12V == IN> (XLRコネクター)**

DC 10.8 V(12 V-10%)~ 24 V(21.8 V+10%)を入力して ください。

#### 〈NOTE〉

• DCコードは、以下の長さのコードを使用してください。 12 V入力時:最長3 m(AWG16コード使用時) 21.8 V入力時:最長20 m(AWG16コード使用時)

#### ■ 外部DC電源について

外部DC電源の出力電圧が、本機の定格電圧に適合していることを確認 のうえ、接続してください。

外部DC電源の出力電流は、接続機器の合計電流以上で、余裕があるも のをお選びください。

接続機器の合計電流は、次の式で求めることができます。

#### 総消費電力÷電圧

本機の電源が入ったときには、突入電流が発生します。電源が入ったと きに電源供給能力が不足すると、故障の原因となります。本機および本 機の電源が入ったときと連動して電源が入る接続機器(レンズ、ワイヤ レスマイクレシーバーなど)の、総消費電力の2倍以上の電力を確保で きる、外部DC電源のご使用をお勧めします。

• 外部DC電源のDC出力端子と、本機のDC IN端子のピン配列を確認し、 極性を正しく接続してください。 誤ってGND端子に+12 Vの電源を接続すると、火災や故障の原因に

なります。

![](_page_27_Picture_510.jpeg)

#### **9.**MODEスイッチ<MODE>

スイッチの設定は本機の電源を入れる前に行ってください。

![](_page_27_Picture_511.jpeg)

#### 初期化1

• Network接続時のユーザー認証設定およびホスト認証設定をリ セットします。

(登録済みのユーザー情報(ID/パスワード)およびホスト情報(IPア ドレス)をすべて削除します)

• サービススイッチを以下の設定にした状態で、本機の電源を入れて ください。

![](_page_27_Picture_43.jpeg)

#### 〈NOTE〉

- • 初期化が終わると本機背面の状態表示ランプが緑色に点滅します。 サービススイッチを元の状態(SW1とSW2の両方がOFF)に戻し
	- て、再起動を実施してください。

#### 初期化2

- • 本機を購入したときの状態にリセットします。(カメラメニューの設 定値、およびNetwork設定値をすべてリセットします)
- • サービススイッチを以下の設定にした状態で、本機の電源を入れて ください。

![](_page_28_Figure_5.jpeg)

#### 〈NOTE〉

• 初期化が終わると本機背面の状態表示ランプが緑色に点滅します。 サービススイッチを元の状態(SW1とSW2の両方がOFF)に戻し て、再起動を実施してください。

#### **10.**接地端子<SIGNAL GND>

コンセントのアース端子やアース棒などと接続して、接地を行ってく ださい。(→21ページ)

#### **11.** G/L IN端子<G/L IN>

外部同期信号の入力端子です。

本機は、BBS(Black Burst Sync)および3値同期に対応しています。 設定した映像フォーマットに適した信号を入力してください。

周波数:59.94 Hz、29.97 Hz

![](_page_28_Picture_600.jpeg)

周波数:50 Hz、25 Hz

![](_page_28_Picture_601.jpeg)

#### 周波数:24 Hz

![](_page_28_Picture_602.jpeg)

周波数:23.98 Hz

![](_page_28_Picture_603.jpeg)

#### **12.**IP制御用LAN端子<LAN LINK/ACT>

外部機器から本機をIP制御する際に接続するLAN端子(RJ‑45)です。 接続には、LANケーブル(カテゴリー5e以上、STP最大100 m) を使用してください。

#### **13.**3G SDI OUT端子<3G SDI OUT>

SDI映像信号の出力端子です。出力信号フォーマットにより、 3G-SDIまたは1.5G-SDI信号が出力されます。

#### **14.**12G SDI OUT端子<12G SDI OUT>

SDI映像信号の出力端子です。出力フォーマットにより、12G-SDI、 6G-SDI、3G-SDIまたは1.5G-SDI信号が出力されます。

#### **15.**SFP端子<SFP+>

SFP+光ファイバー用モジュールの接続端子です。オプションのファ イバーモジュールを接続することにより、SDI信号を光変換した信号 を出力します。フォーマットごとの信号帯域\* 1に合ったファイバー モジュールを選んでください。

- \*<sup>1</sup> • 4K(59.94p、50p): 12G
	- 4K(59.94p, 50p以外): 6G
	- • HD(59.94p、50p): 3G
	- • HD(59.94p、50p以外): 1.5G

#### 〈NOTE〉

• 本機は光信号入力には対応しておりません。

#### **16.**状態表示ランプ<POWER/STANDBY>

本機の状態によって、次のように点灯します。 橙色:待機(スタンバイ)状態 緑色:電源ON時 赤色:機器の異常時

#### **17.**マイク/ライン入力端子/ウォッシャー制御出力端子  $<$  AUDIO/EXT $>$

#### マイク/ライン入力端子 <AUDIO\_IN(1/2)>

外部音声(マイク/ライン)の入力用端子です。 接続する機器のレベルに合わせて、メニュー設定を変更してくださ い。

メニュー設定によりMIC用電源の供給がON/OFFできます。

## ウォッシャー制御出力端子<Washer\_HOT/COLD>

ウォッシャー制御のリレー出力端子です。

![](_page_28_Picture_43.jpeg)

![](_page_28_Picture_604.jpeg)

各部の名前とはたらき (つづき)

#### ■ 各映像フォーマットの出力条件

![](_page_29_Picture_472.jpeg)

\*<sup>1</sup> [UHD Crop]が[Crop(1080)]または[Crop(720)]のときは、2160/59.94pは選択できません。

\*<sup>2</sup> [UHD Crop]が[Crop(720)]のときは、720/59.94pとなります。

\*<sup>3</sup> [UHD Crop]が[Crop(1080)]のときは1080/59.94pとなり、[Crop(720)]のときは720/59.94pとなります。

\*<sup>4</sup> [UHD Crop]が[Crop(1080)]のときは、2160/29.97pは選択できません。

\*<sup>5</sup> [UHD Crop]が[Crop(1080)]のときは、1080/29.97pとなります。

\*<sup>6</sup> [UHD Crop]が[Crop(1080)]または[Crop(720)]のときは、2160/50pは選択できません。

\*<sup>7</sup> [UHD Crop]が[Crop(720)]のときは、720/50pとなります。

\*<sup>8</sup> [UHD Crop]が[Crop(1080)]のときは1080/50pとなり、[Crop(720)]のときは720/50pとなります。

\*<sup>9</sup> [UHD Crop]が[Crop(1080)]のときは、2160/25pは選択できません。

\*<sup>10</sup> [UHD Crop]が[Crop(1080)]のときは、1080/25pとなります。

\*<sup>11</sup> [UHD Crop]が[Crop(1080)]のときは、2160/24pは選択できません。

\*<sup>12</sup> [UHD Crop]が[Crop(1080)]のときは、1080/24pとなります。

\*<sup>13</sup> [UHD Crop]が[Crop(1080)]のときは、2160/23.98pは選択できません。

\*<sup>14</sup> [UHD Crop]が[Crop(1080)]のときは、1080/23.98pとなります。

## ■ IP映像伝送出力(多ch表示)

• 「Streaming mode」が「H.265」のとき

![](_page_30_Picture_717.jpeg)

• H.265の配信モード(Transmission priority)は選択できません。

• システム周波数が24/23.98Hzの場合、H.265(1)、H.265(2)の解像度は1920×1080に限定されます。

• システムフォーマットで設定されている解像度およびフレームレート以上の設定はできません。

• 「Streaming mode」が「H.265(UHD)」のとき

![](_page_30_Picture_718.jpeg)

• H.265(UHD)の配信モード(Transmission priority)は選択できません。

## 取扱説明

## 各部の名前とはたらき (つづき)

![](_page_31_Picture_793.jpeg)

• H.264の配信モード(Transmission priority)の選択は30fps以下に限定されます (24fpsは除く)。

• システム周波数が24/23.98Hzの場合、H.264(1)、H.264(2)の解像度は1920×1080に限定されます。

• システムフォーマットで設定されている解像度およびフレームレート以上の設定はできません。

#### • 「Streaming mode」が「H.264(UHD)」のとき

![](_page_31_Picture_794.jpeg)

• H.264(UHD)の配信モード(Transmission priority)は選択できません。

![](_page_32_Picture_716.jpeg)

• H.264の配信モード(Transmission priority)の選択は30fps以下に限定されます (24fpsは除く)。

• システム周波数が24/23.98Hzの場合、H.264(1)、H.264(2)の解像度は1920×1080に限定されます。

#### • 「Streaming mode」が「RTMP」のとき

![](_page_32_Picture_717.jpeg)

• RTMPの配信モード(Transmission priority)は選択できません。

• システム周波数が24/23.98Hzの場合、H.264(1)、H.264(2)の解像度は1920×1080に限定されます。

## 各部の名前とはたらき (つづき)

![](_page_33_Picture_672.jpeg)

• RTMP(UHD)の配信モード(Transmission priority)は選択できません。

#### • 「Streaming mode」が「SRT(H.265)」のとき

![](_page_33_Picture_673.jpeg)

• SRT(H.265)の配信モード(Transmission priority)は選択できません。

• システム周波数が24/23.98Hzの場合、SRT(H.265)モードは選択できません。

#### • 「Streaming mode」が「SRT(H.265 UHD)」のとき

![](_page_34_Picture_674.jpeg)

• SRT(H.265 UHD)の配信モード(Transmission priority)は選択できません。

• システム周波数が24/23.98Hzの場合、SRT(H.265 UHD)モードは選択できません。

#### • 「Streaming mode」が「SRT(H.264)」のとき

![](_page_34_Picture_675.jpeg)

• SRT(H.264)の配信モード(Transmission priority)は選択できません。

• システム周波数が24/23.98Hzの場合、SRT(H.264)モードは選択できません。

## 各部の名前とはたらき (つづき)

![](_page_35_Picture_499.jpeg)

• SRT(H.264 UHD)の配信モード(Transmission priority)は選択できません。

• システム周波数が24/23.98Hzの場合、SRT(H.264 UHD)モードは選択できません。

## • 「Streaming mode」が「NDI|HX V2」のとき

![](_page_35_Picture_500.jpeg)

• 24/23.98Hzのときは、NDI|HX V2モードを選択できません。

• 配信モード(Transmission priority)は選択できません。

#### • 「Streaming mode」が「High bandwidth NDI」のとき

![](_page_36_Picture_611.jpeg)

• システムフォーマットで設定されている解像度およびフレームレート以上の設定はできません。

#### • 「Streaming mode」が「MPEG2-TS over UDP」のとき

![](_page_36_Picture_612.jpeg)

• 配信モード(Transmission priority)は選択できません。

• システム周波数が24/23.98Hzの場合、MPEG2-TS over UDPモードは選択できません。

## ネットワークの設定を行う 取扱説明

#### IP簡単設定ソフトウェアを使用して本機の設定を行う

本機のネットワークに関する設定は、IP簡単設定ソフトウェアを使って 行うことができます。

IP簡単設定ソフトウェア(EasyIPSetup.exe)は、以下のWebサイト からダウンロードして入手することができます。

 日本語:

 https://connect.panasonic.com/jp-ja/products-services\_proav 英語:

 https://pro-av.panasonic.net/en/

本機を複数台設定する場合は、カメラごとに行う必要があります。 IP簡単設定ソフトウェアを使って設定できない場合は、設定メニューの ネットワーク設定画面[Network]で個別に本機とパーソナルコンピュー ターの設定を行います。(取扱説明書(PDF)→「Web画面からの設定」 →「ネットワーク設定画面[Network]」)

#### 〈NOTE〉

- • ネットワークの設定後、同じネットワーク内に存在する他の機器とIP アドレスが重複すると、正しく動作しません。 IPアドレスが重複しないように設定してください。
- • 1台のカメラに対して複数のIP簡単設定ソフトウェアから同時にネッ トワークの設定を行わないでください。 また、リモートカメラコントローラーAW-RP150またはAW-RP60 の「自動IP設定」の操作を同時に行わないでください。
- IPアドレスの設定がわからなくなる原因になります。
- • IP簡単設定ソフトウェアは、セキュリティ強化のため、電源投入後、 約20分以上経過すると対象カメラのネットワーク設定ができなくな ります。(取扱説明書(PDF)→「Web画面からの設定」→「ネットワー ク設定画面[Network]」→「Common (IPv6/IPv4共通)」→「Easy IP Setup accommodate period」)
- • IP簡単設定ソフトウェアは、ルーターを経由した異なるサブネットか らは使用できません。
- • IP簡単設定ソフトウェアはVer.4.25R00以降をご利用ください。

### **1.**IP簡単設定ソフトウェアを起動する

#### **2.**[検索]ボタンを押す

![](_page_37_Picture_17.jpeg)

#### **3.**設定するカメラのMACアドレス/IPv4アドレスをクリック し、[ネットワーク設定]ボタンをクリックする

图 Panasonic IP簡単設定ソフトウェア

![](_page_37_Picture_20.jpeg)

#### 〈NOTE〉

- DHCPサーバーを使用している場合、本機に割り振られたIPアドレスは、 IP簡単設定ソフトウェアの[検索]ボタンをクリックすると確認できます。
- • IPアドレスが重複している場合、該当するカメラの[IPv4アドレス重 複]欄に、重複するカメラNo.が表示されます。
- • [カメラ画面を開く]ボタンをクリックすると、選択したカメラのLive 画面が表示されます。
- 本機は、IPv4/IPv6切り替え機能に対応しています。

#### **4.**ネットワークの各項目を入力し、[保存]ボタンをクリックする

![](_page_37_Picture_27.jpeg)

#### 〈NOTE〉

- • DHCPサーバーを使用している場合、IP簡単設定ソフトウェアの [DNS]を[Auto]に設定することができます。
- [保存]ボタンをクリック後、本機への設定が完了するまで約1分かか ります。設定が完了する前にACアダプターやLANケーブルを抜くと、 設定内容が無効になります。再度設定をやり直してください。
- • ファイアウォール(ソフト含む)を導入している場合、UDPの全ポー トに対してアクセスを許可してください。

### IP簡単設定ソフトウェアVersion.2を使用して本機 の設定を行う

本機のネットワークに関する設定は、IP簡単設定ソフトウェア Version.2を使って行うことができます。 IP簡単設定ソフトウェア Version.2 (EasyIPSetupV2.exe)は以下の Webサイトからダウンロードして入手することができます。

 日本語:https://panasonic.biz/cns/sav/

 英語 :https://pro-av.panasonic.net/

IP簡単設定ソフトウェア Version.2を使って設定できない場合は、設 定メニューのネットワーク設定画面[Network]で個別に本機とパーソ ナルコンピューターの設定を行います。(取扱説明書(PDF)→「Web画 面からの設定」→「ネットワーク設定画面[Network]」) 〈NOTE〉

- • ネットワークの設定後、同じネットワーク内に存在する他の機器とIP アドレスが重複すると、正しく動作しません。 IPアドレスが重複しないように設定してください。
- • 1台のカメラに対して複数のIP簡単設定ソフトウェア Version.2か ら同時にネットワークの設定を行わないでください。 また、リモートカメラコントローラーAW-RP150またはAW-RP60 の「自動IP設定」の操作を同時に行わないでください。 IPアドレスの設定がわからなくなる原因になります。
- • IP簡単設定ソフトウェア Version.2は、セキュリティ強化のため、 電源投入後、約20分以上経過すると対象カメラのネットワーク設定 ができなくなります。(取扱説明書(PDF)→「Web画面からの設定」→ 「ネットワーク設定画面[Network]」→「Common (IPv6/IPv4共通)」 →「Easy IP Setup accommodate period」)
- • IP簡単設定ソフトウェア Version.2は、ルーターを経由した異なる サブネットからは使用できません。

## ■ネットワーク設定

### **1.**EasyIP Setup Tool Plusを起動する

#### **2.**[Search]ボタンを押す

![](_page_38_Picture_5.jpeg)

**3.**設定するカメラをクリックし、[Network Setting]ボタン をクリックする

![](_page_38_Figure_7.jpeg)

#### 〈NOTE〉

- • DHCPサーバーを使用している場合、本機に割り振られたIPアドレ スは、EasyIP Setup Tool Plusの[Search]ボタンをクリックする と確認できます。
- • IPアドレスが重複している場合、該当するカメラの[IP Address Duplications]欄に、重複するカメラNo.が表示されます。
- • [Web setup]ボタンをクリックすると、選択したカメラのLive画面 が表示されます。
- ·本機は、IPv4/IPv6切り替え機能に対応しています。

#### **4.**ネットワークの各項目を入力し、[OK]ボタンをクリックする

![](_page_38_Picture_14.jpeg)

### ■ IPアドレスの自動割り当て

#### **1.**EasyIP Setup Tool Plusを起動する

#### **2.**[Auto IP]ボタンを押す

![](_page_38_Picture_18.jpeg)

#### 〈NOTE〉

• 本機能を使用した場合、同一ネットワーク内に接続されているリモー トカメラのIPアドレスが自動で割り当てられるため、手動で設定した ネットワーク設定が上書きされるのでご注意ください。

![](_page_38_Picture_21.jpeg)

#### **1.**EasyIP Setup Tool Plusを起動する

#### **2.**[FW Update]ボタンを押す

![](_page_38_Picture_254.jpeg)

**3.**表示されたリストの中からファームウェアアップデートを行 う端末を選択し、[OK]ボタンを押す

## ■ ユーザーアカウント登録

**1.**EasyIP Setup Tool Plusを起動する

#### **2.**[Initial Account]ボタンを押す

![](_page_38_Picture_29.jpeg)

- **3.**ユーザーを登録するカメラを選択し、アカウント名およびパ スワードを入力した後に[OK]ボタンを押す
- ネットワークインターフェースの選択
- **1.**EasyIP Setup Tool Plusを起動する
- **2.**Network Adaptorのプルダウンメニューから、カメラを検 出するネットワークアダプターを選択する

## ネットワークの設定を行う (つづき)

#### 初期アカウントを設定する

#### **1.**初期アカウントを設定する

初期状態でWeb画面を表示する場合、初期アカウント設定画面が表 示されます。

ユーザー名とパスワードを設定してください。(取扱説明書(PDF)→ 「Web画面の表示」→「パーソナルコンピューターによるWeb画面の表示」)

![](_page_39_Picture_6.jpeg)

#### 〈NOTE〉

- • 第3者に容易に推測されやすい文字列は設定しないでください。
- • パスワードは定期的に変更してください。
- • パスワードは下記4つの文字種類から少なくとも3つを含めて8文 字以上で設定してください。
	- アルファベット大文字 アルファベット小文字
	-

数字

- 特殊記号 ( ! # \$ % ' ( ) \* + , . / ? @ [ ] ^ \_ ` ~ )
- • 上記ポリシーを守らないパスワードを設定する場合、設置環境など のセキュリティ上のリスクを十分考慮したうえ、使用者の責任のも と運用してください。
- • 設定したパスワードが推奨設定ポリシーに反する場合は、警告が表 示されます。パスワードを変更する場合は[Back]ボタンをクリッ クして再度パスワードを設定してください。

セキュリティリスクを理解の上、設定を継続する場合は[Continue] をクリックして設定を完了してください。

• 設定したアカウント情報を忘れた場合、サービススイッチの初期化 用SWを使用してネットワーク接続用のユーザー情報をリセットし てください。(→28ページ)

![](_page_39_Picture_19.jpeg)

#### **2.**初期アカウントの登録完了

初期アカウントの登録が完了後、以下のような登録完了画面が表示さ れます。

完了画面表示後10秒程度経過すると自動でライブ画面[Live]が表示 されます。10秒以上経過してもライブ画面[Live]に移行しない場合 は、"please click here"のリンクからライブ画面[Live]に手動で移 動してください。

以上で初期アカウント登録操作は完了となります。

![](_page_39_Picture_24.jpeg)

#### 〈NOTE〉

• AW-RP150またはAW-RP60とネットワーク接続する場合、初期ア カウント設定が必要です。

初期アカウントが未設定の場合、AW‑RP150またはAW‑RP60から 本機を認識することは可能ですが、制御はできません。

### 表示用プラグインソフトウェアをインストールする

本機のIP映像をMicrosoft Edge (IEモード)で表示するには、表示用 プラグインソフトウェア「Network Camera View 4S」(ActiveX®)を インストールする必要があります。

表示用プラグインソフトウェアは、本機から直接インストールしてくだ さい。

![](_page_39_Picture_340.jpeg)

#### 〈NOTE〉

- • お買い上げ時は、[Automatic installation of viewer software]が [On]に設定されており、本機から直接インストールすることができ ます。Webブラウザーの情報バーにメッセージが表示される場合は、 48ページを参照してください。
- • 最初にパーソナルコンピューターからライブ画面[Live]を表示すると、 表示用プラグインソフトウェア(ActiveX)のインストール画面が表示 されます。画面の指示に従ってインストールしてください。[Microsoft Edge (IEモード)使用時のみ1
- • 表示用プラグインソフトウェア(ActiveX)のインストールが完了して も、画面を切り替えるたびにインストール画面が表示される場合は、 パーソナルコンピューターを再起動してください。
- • 表示用プラグインソフトウェアは、パーソナルコンピューターごとに ライセンスが必要です。表示用プラグインソフトウェアを自動インス トールした回数は、取扱説明書(PDF)→「Web画面からの設定」→ 「メンテナンス画面[Maintenance]」→「製品情報確認画面[Product
- info.]」で確認できます。ライセンスについては、お買い上げの販売 店にお問い合わせください。
- • 表示用プラグインソフトウェアをアンインストールするには、 Windows上で[コントロールパネル]→[プログラム]→[プログラム のアンインストール]を選択し、「Network Camera View 4S」を削 除してください。

## 電源の入れ方と切り方

## 電源の入れ方

AW‑RP150またはAW‑RP60を接続している場合 詳細については、コントローラーの取扱説明書を参照してください。

市販のコントローラーを接続している場合 詳細については、コントローラーの取扱説明書を参照してください。

## 電源の切り方

## AW‑RP150またはAW‑RP60を接続している場合

詳細については、コントローラーの取扱説明書を参照してください。

## 市販のコントローラーを接続している場合

詳細については、コントローラーの取扱説明書を参照してください。

トラブルシューティング 取扱説明

## ■ 操作関係

![](_page_41_Picture_232.jpeg)

## トラブルシューティング (つづき)

![](_page_42_Picture_326.jpeg)

## 取扱説明

トラブルシューティング (つづき)

![](_page_43_Picture_306.jpeg)

## ■ 映像関係

![](_page_44_Picture_447.jpeg)

![](_page_45_Picture_0.jpeg)

トラブルシューティング (つづき)

![](_page_45_Picture_344.jpeg)

## ■ IP映像関係

![](_page_45_Picture_345.jpeg)

![](_page_46_Picture_382.jpeg)

## トラブルシューティング (つづき)

## ■ Web画面

お使いのパーソナルコンピューターのOSによっては、下記の現象が発生することがあります。現象が発生した場合は、それぞれの対応方法を実施し てください。なお、下記の対応方法により、他のアプリケーションの動作に影響を与えることはありません。

![](_page_47_Picture_215.jpeg)

#### 【Windowsの場合】

下記の説明で使用している「情報バー」とは、Microsoft Edgeに表示されるメッセージバーのことです。 「情報バー」は、Microsoft Edgeの下方に表示されます。

---------------------| この Web サイトは、 Panasanic System Nationists Co., Ltd.' からの WebVideo Module' アドオンを東行しようとしています。<br>| 他国性の試験(W)  $\mathbb{B} \widehat{\boxtimes} \mathsf{A} \mathsf{A} \quad \blacktriangleright$ ■ 情報バー  $\mathbf{r}$ 

![](_page_47_Picture_216.jpeg)

## 定 格

定格の詳しい内容については、当社Webサイト(https://pro-av.panasonic.net/manual/jp/index.html)に掲載されている取扱説明書を参照して ください。

![](_page_48_Picture_148.jpeg)

は安全項目です。

## ■総合

- 動作周囲温度 : -15 ℃~45 ℃ ・ -5 ℃以下は要プリヒート(1H)
- 動作周囲湿度 : 10% ~100% (結露なきこと)
- 保存温度 :–20 ℃~55 ℃
- 質量 : 約9.0 kg

#### 寸法(幅×高さ×奥行)

: 258.0 mm×367.0 mm×392.0 mm (突起部とケーブルカバーを含む)

本製品(付属品を含む)に表示の記号は以下を示しています。

== DC(直流)

## 取扱説明 さくいん

## 数字

![](_page_49_Picture_16.jpeg)

## $\overline{5}$

![](_page_49_Picture_17.jpeg)

![](_page_50_Figure_0.jpeg)

保証とアフターサービス(よくお読みください)

故障・修理・お取扱い・メンテナンスなどのご相談は、 まず、お買い上げの販売店へ、お申し付けください。

お買い上げの販売店がご不明の場合は、当社(裏表紙)までご連絡ください。 ※ 内容により、お近くの窓口をご紹介させていただく場合がございますので、ご了承ください。

#### ■ 保証書

お買い上げ日・販売店名などの記入を必ずお確かめの上、お買い上 げの販売店からお受け取りください。 内容をよくお読みいただいた上、大切に保管してください。 万一、保証期間内に故障が生じた場合には、保証書記載内容に基づ き、「無料修理」させていただきます。

保証期間:お買い上げ日から本体1年間

#### ■ 補修用性能部品 8年

当社では、本機の補修用性能部品を、製造打ち切り後、8年間保有 しています。

※補修用性能部品とは、その製品の機能を維持するために必要な部 品です。(外装部品、梱包材を除く)

## 修理を依頼されるとき

この取扱説明書を再度ご確認の上、お買い上げの販売店までご連絡くだ さい。

### ■ 保証期間中の修理は...

保証書の記載内容に従って、修理させていただきます。保証書をご 覧ください。

#### ■ 保証期間経過後の修理は...

修理により、機能、性能の回復が可能な場合は、 ご希望により有料で修理させていただきます。

### ■ 定期メンテナンス (保守・点検)

定期メンテナンス(保守・点検)は、お客様が安心して機器をご使用 いただくために、定期的に必要なメンテナンスを行い、機器の機能 を常に良好な状態に維持するためのものです。 部品の摩耗、劣化、ゴミ、ほこりの付着などによる突発的な故障、 トラブルを未然に防ぐとともに、安定した機能、性能を維持するた めに、定期メンテナンスのご契約を推奨いたします。

なお、メンテナンス実施の周期、費用につきましては、機器のご使 用状況、時間、環境などにより変化します。 定期メンテナンス(有料)についての詳しい内容は、お買い上げの販 売店にご相談ください。

![](_page_50_Picture_309.jpeg)

![](_page_51_Figure_0.jpeg)

## パナソニック コネクト株式会社

〒571-8503 大阪府門真市松葉町2番15号 ☎ 0120-872-233

©Panasonic Connect Co., Ltd. 2023